# RBDIGITAL EBOOKS & AUDIOBOOKS

**RBdigital** is a service that offers access to **ebooks** and **audiobooks** through the Library of Virginia, as well as digital magazines.

Access RBdigital content with the free **RBdigital App.** You can have up to 25 items checked out at once, and up to 10 holds. Ebooks and audiobooks check out for **21 days**.

*NOTE: We do not recommend browsing, borrowing, or enjoying RBdigital ebooks or audiobooks in a web browser. For the best experience, we recommend using the RBdigital App to enjoy those collections.*

#### RBDIGITAL IS COMPATABLE WITH

- Apple iPhone/iPad
- Android phone/tablet
- Kindle Fire

## WHAT YOU'LL NEED

- Your Henrico library card
- Internet access
- Your Email address
- A free RBdigital account

## **GETTING STARTED — CREATE YOUR RBDIGITAL ACCOUNT**

Your **RBdigital account** will allow you to access the ebook and audiobook content provided by the Library of Virginia. First, you'll need to use a web browser to set up your account.

- 1. In a web browser, visit **[henricova.rbdigital.com](http://www.rbdigital.com/henricocountyva)** and click **Register** in the upper right corner.
- 2. Fill out the form and click register to create your account.
- 3. After creating your account, you will be logged in to RBdigital, but we recommend browsing, borrowing, and enjoying RBDigital ebooks and audiobooks with the RBdigital App.

#### **DOWNLOAD THE RBDIGITAL APP**

Download the **RBdigital App** to **browse, check out, read,** and **listen to** content from our RBdigital collection.

- 1. Search your devices's app store for the free **RBdigital App**.
- 2. Download and install the app on your device.
- 3. Follow the prompts on the screen to **sign in** with the account you just created.

If you already use the RBdigital App to access our digital magazine collection, you should see the ebook and audiobook content when you open the app. If not, update the app in your device's app store. You'll use the same account to access magazines, ebooks, and audiobooks.

### **CHECKING OUT AND READING EBOOKS AND AUDIOBOOKS**

- 1. To **browse** the collection, tap the **menu icon** (≡) in the upper left corner and select **Books**, then select either **ebooks** or **audiobooks**.
- 2. To **search**, tap the **magnifying glass icon** near the upper right corner.
- 3. Tap a title's cover to **checkout** or **place a hold**.
- 4. Tap **Read** or **Play** to immediately begin streaming the title, or tap the **menu icon** (≡) in the upper left corner and select **Checked Out** to view checked out items and download them to the device.

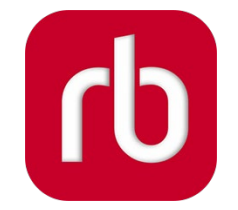